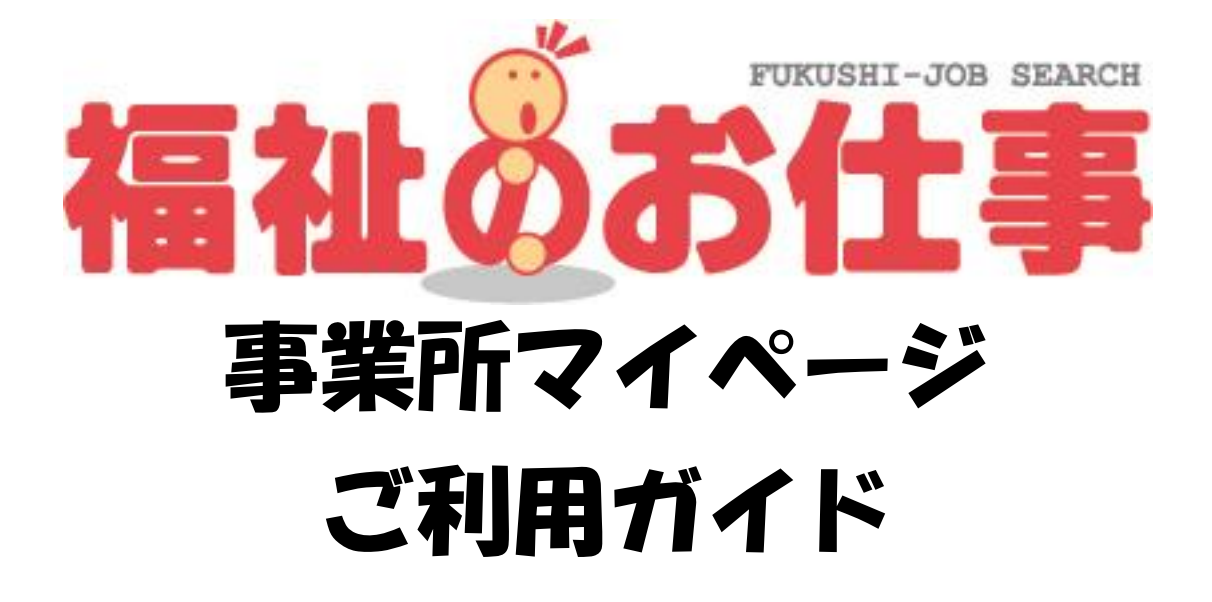

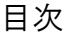

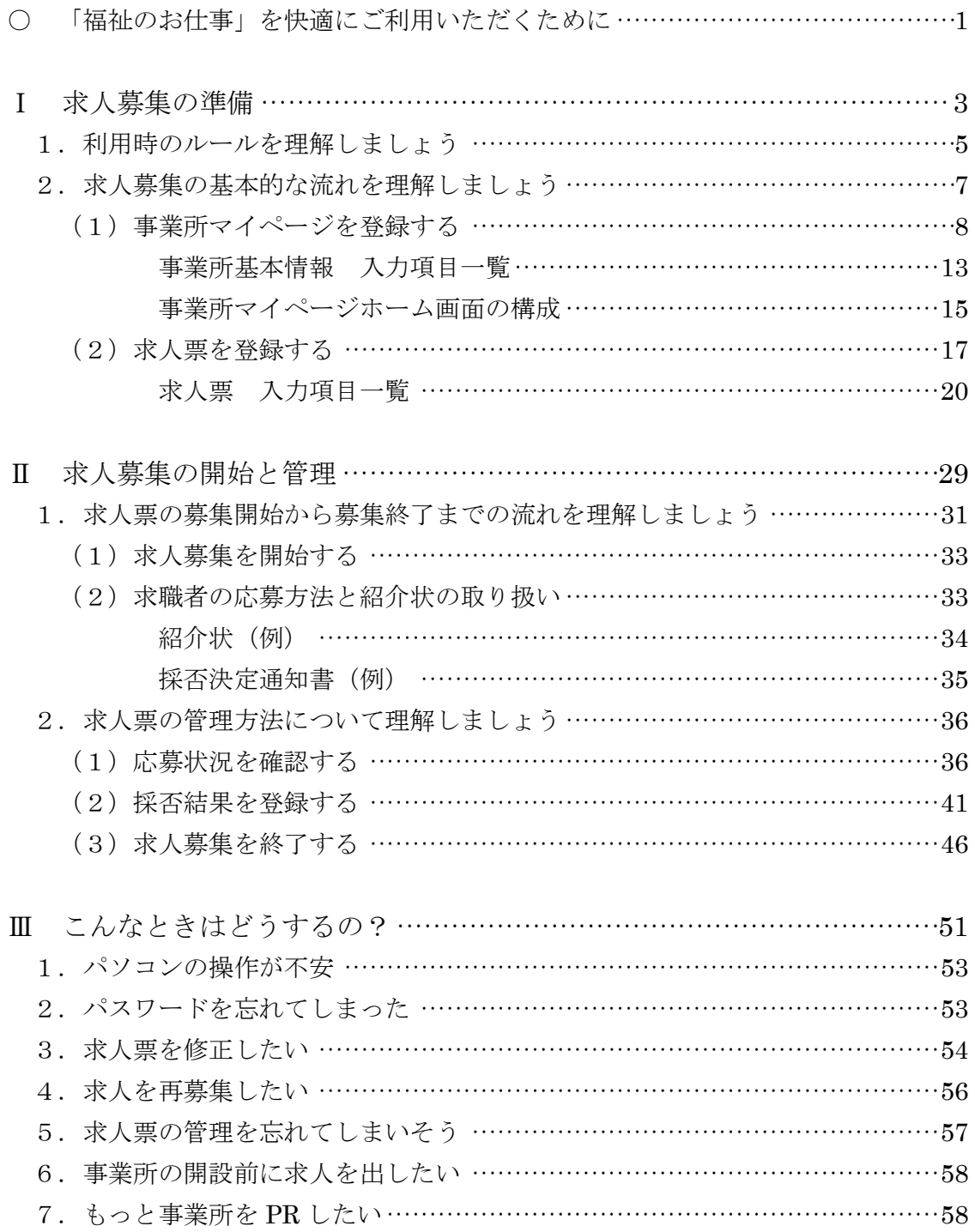

※「福祉のお仕事」を快適にご利用いただくために※

○ 以下のようなパソコンの動作環境でご利用いただくことをおすすめします。

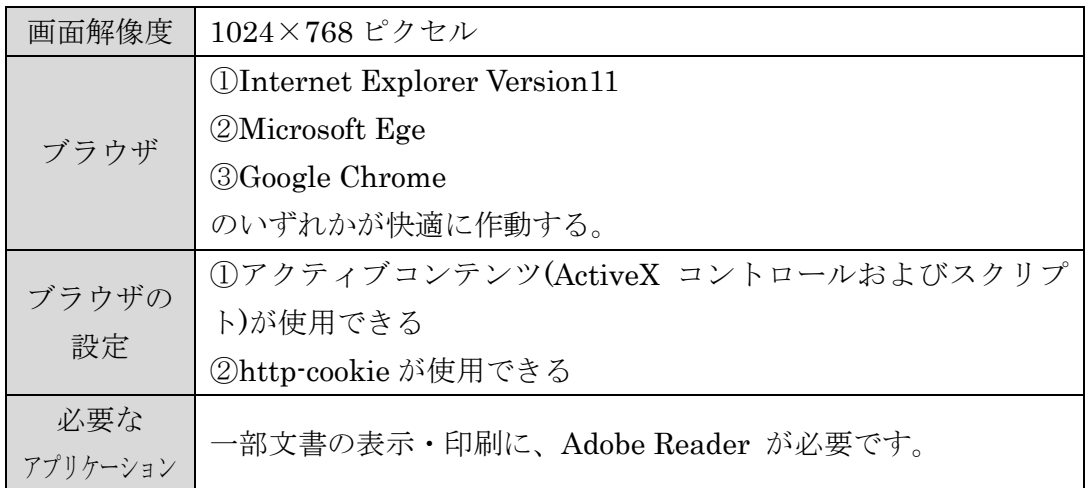

- 画面解像度 1024×768 ピクセル未満のパソコン、上記以外のブラウザ、携帯情報 端末などでのご利用の場合は、デザインのくずれや、一部の機能をご利用いただ けない場合があります。
- 文字が暗号のようになり正確に表示されない「文字化け」が起こってしまう場合 には、お使いのブラウザの文字コード(エンコード)を「日本語(自動選択)」に設定 しなおしてください。

# Ⅰ 求人募集の準備

この章では、「福祉のお仕事」を活用して、求人募集を行う際に、 あらかじめご理解いただきたいこと、ご準備いただきたいことに ついて解説します。

1. 利用時のルールを理解しましょう 「福祉のお仕事」を利用する際に、利用規約やセキュリティ等守 っていただきたいルールについて解説します。

2. 求人募集の基本的な流れを理解しましょう 「福祉のお仕事」で求人募集をするために必要となる「事業所マ イページ登録」および「求人票登録」について解説します。

- 1. 利用時のルールを理解しましょう
- (1)「福祉のお仕事 事業所用マイページ」利用規約に同意してください
- •「福祉のお仕事」を利用して求人募集を行うには、利用規約に同意していただく必 要があります。「福祉のお仕事 事業所用マイページ」(以下、事業所マイページ) を登録する際にご確認いただきますので、必ずご一読ください。
- (2)担当する都道府県福祉人材センター・バンク(以下、センター・バンク)が定め る「利用にあたって」および「取扱範囲」を確認してください。
	- •利用規約とあわせて、センター・バンクごとに定める「利用にあたって」および「取 扱範囲」も同意いただきます。事業所マイページを登録する際に、利用規約のあと に表示されています。
	- •「利用にあたって」および「取り扱い範囲」はセンター・バンクによって異なりま す。特に取扱範囲外の求人は受け付けることができませんので、注意してください。
- (3)職業安定法第 5 条の 5 にもとづき、以下に該当する求人は受付できません。
	- •求人の申し込み内容が法令に違反する場合
	- •賃金、労働時間、その他の労働条件が労働基準法で定める労働条件と比べて著しく 不適当である場合
	- •求人者が労働条件を明示しない場合
- (4)同じ入力画面を一定時間表示したままにすると、入力途中の情報はすべて失われ てしまいます。
	- •マイページの利用中に、一定の時間(約 20 分)同じ画面を表示したままにすると、 セキュリティ確保のため、セッションタイムアウト(自動的にログアウト)し、入 力途中の情報はすべて失われます。
	- •セッションタイムアウト後に操作すると、「ログインしていません。」という画面に 切り替わりますので、もう一度ログインからやり直してください。
	- •入力する項目は多岐に渡ります。13 ページの「事業所基本情報 入力項目一覧」 や 20 ページの「求人票 入力項目一覧」等を使って、あらかじめ入力する情報を 決めておくと、よりスムーズに入力できます。
	- •もし入力中に同じ画面を 20 分以上表示したままになりそうな場合には、入力途中 であっても、一度「入力内容確認画面に進む」ボタン等をクリックし、画面を更新 すれば、セッションタイムアウトまでの時間が 0 分に戻ります。次の画面に進んで しまった場合には、画面下の「入力画面に戻る」ボタン等により、再度入力中の画 面を表示することができます。こうすることで入力途中の情報が失われずに済みま す。
- •また、求人票の登録時はステップ 2~5 の各画面に「下書き保存」ボタンが表示さ れますので、長時間席を離れる場合には「下書き保存」をご利用ください。
- (セッションタイムアウトにより切り替わった画面)

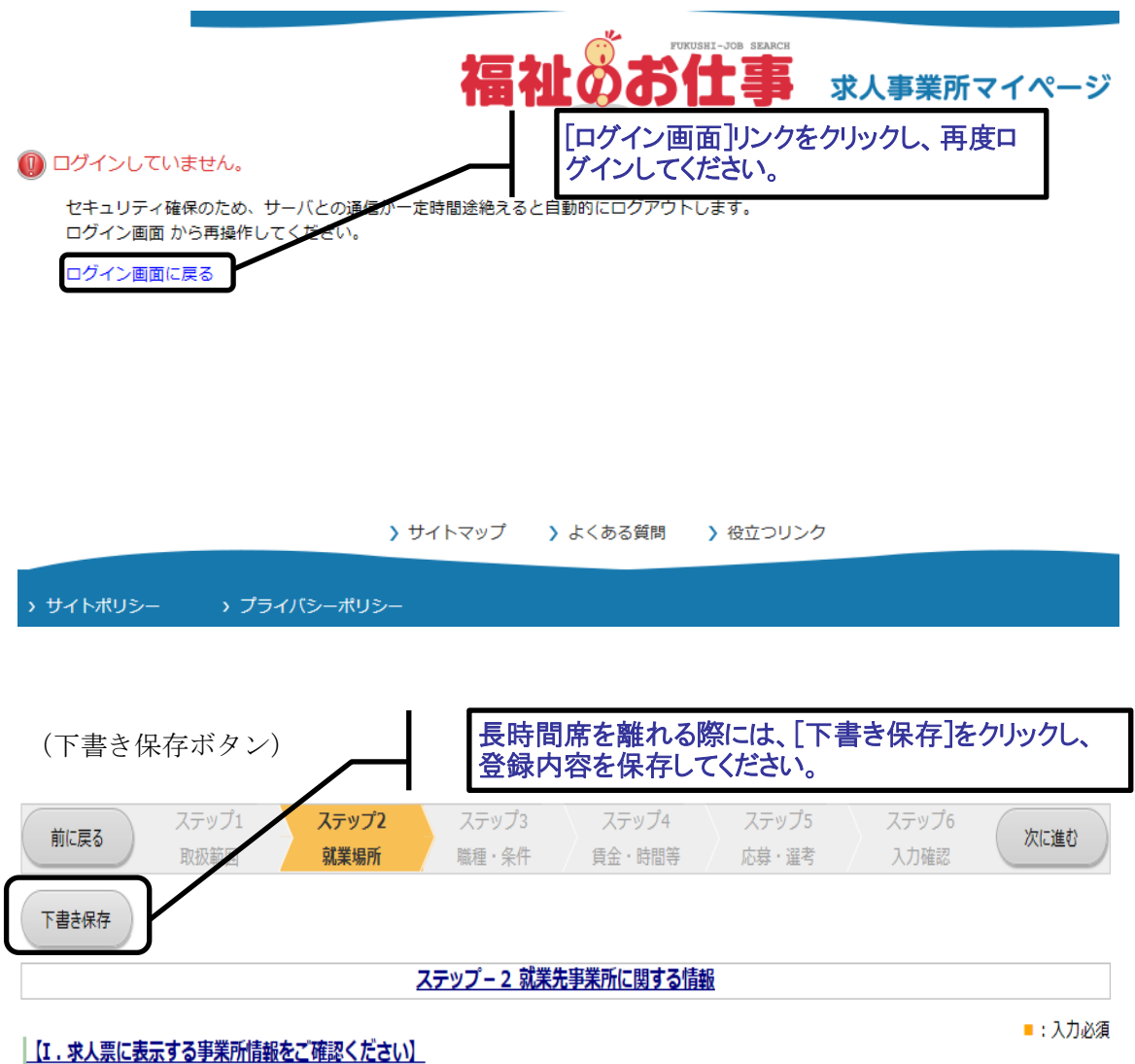

- - 求人申込にあたっては、法人または、人事権(採用権)を持つ支店・事業所から申請するようにしてください。下記以外の事業所から求人を申請したい場合 には別途事業所マイページ登録を行ってください。
	- 求職者に対して、事業所マイページ登録で入力した事業所基本情報のうち、以下の項目を表示しますのでご確認ください。以下の情報を修正したい場合は、 別途事業所基本情報の修正画面から、登録先の福祉人材センター・バンクに修正申請手続きを行ってください(求人票登録後でも修正可能です)。
- 2. 求人募集の基本的な流れを理解しましょう
- 求人募集を開始するまでの手順は下図「基本的な流れ」をご参照ください。図にあ るように、この章では、「Ⅰ 求人募集の準備」にあたる 3 つの手順を理解してい ただきます。
- 求人募集および求人票の管理(修正、募集終了等)は、すべて事業所マイページか ら行います。
- 事業所マイページおよび求人票の登録には、センター・バンクの承認が必要です。 センター・バンクが承認すると、電子メールでログイン ID に設定したメールアド レス宛に通知メールが届きます。
- 迷惑メールの設定を行っている場合には、申請の前にセンター・バンクからのメー ル( [jinzaicb@fukushi-work.jp](mailto:jinzaicb@fukushi-work.jp) )を受信できるように設定してください。

図「基本的な流れ」

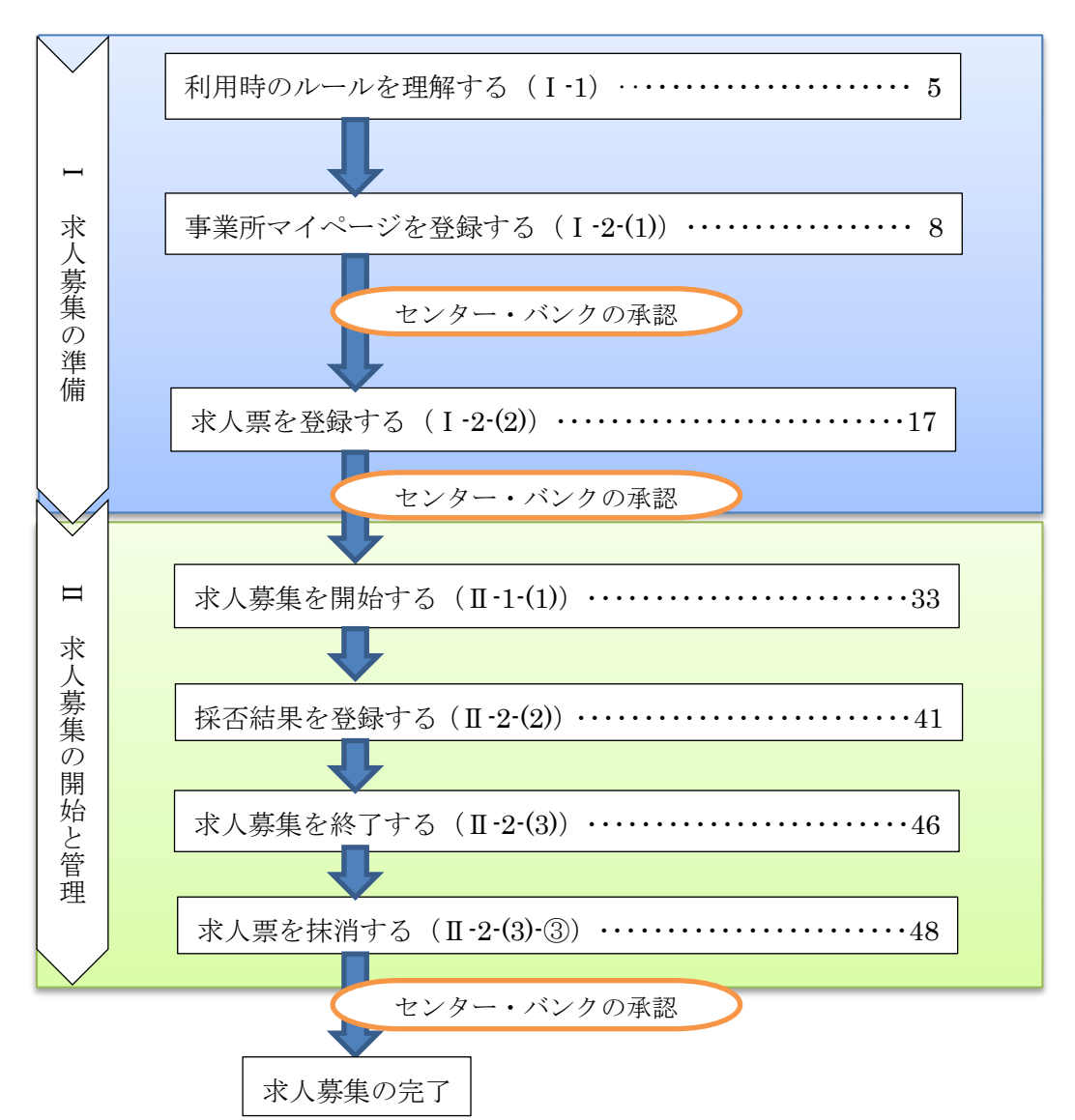

#### ※ここからは、実際にパソコンを操作していきます※

- (1)事業所マイページを登録する
	- ①「福祉のお仕事」求人事業所用ページ(以下、事業所用ページ)にアクセス
	- •「福祉のお仕事」にアクセスすると、画面㋐が最初に表示されます。
	- •事業所用ページ(画面㋑)は、この画面の右「求人事業所の方」をクリックする と、表示されます。

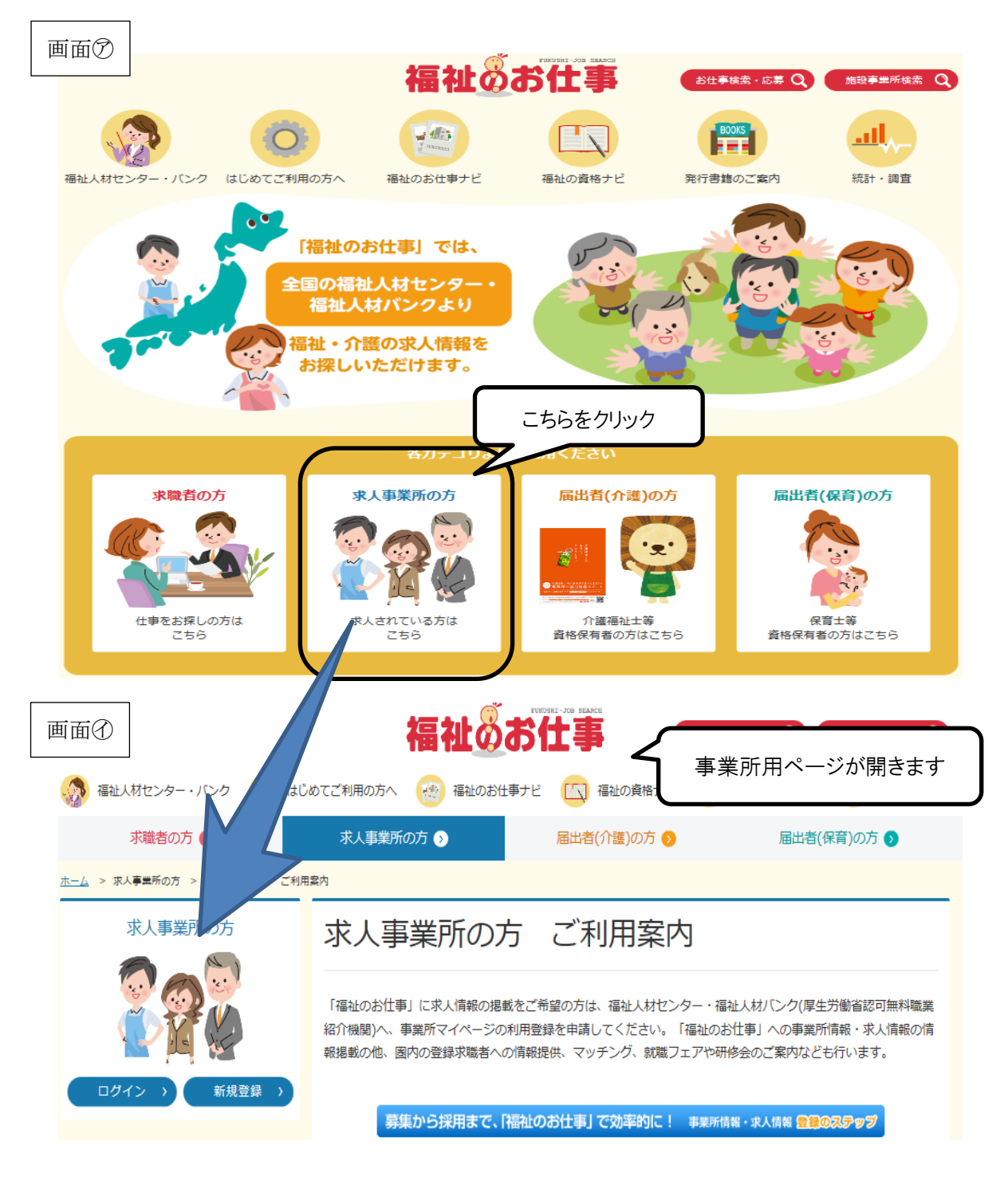

②事業所マイページの登録申請に進む

- •画面㋑の「新規登録」ボタンをクリックすると、申請画面(画面㋒)が表示されま す。
- •求人募集を行う法人・事業所の所在する都道府県を選択し、「次へ」ボタンをクリ ックしてください。次の画面で利用規約(画面㋓)が表示されます。
- ※ここで選択した都道府県のセンターが、求人票の受付や求職者とのマッチング等 を担当します。

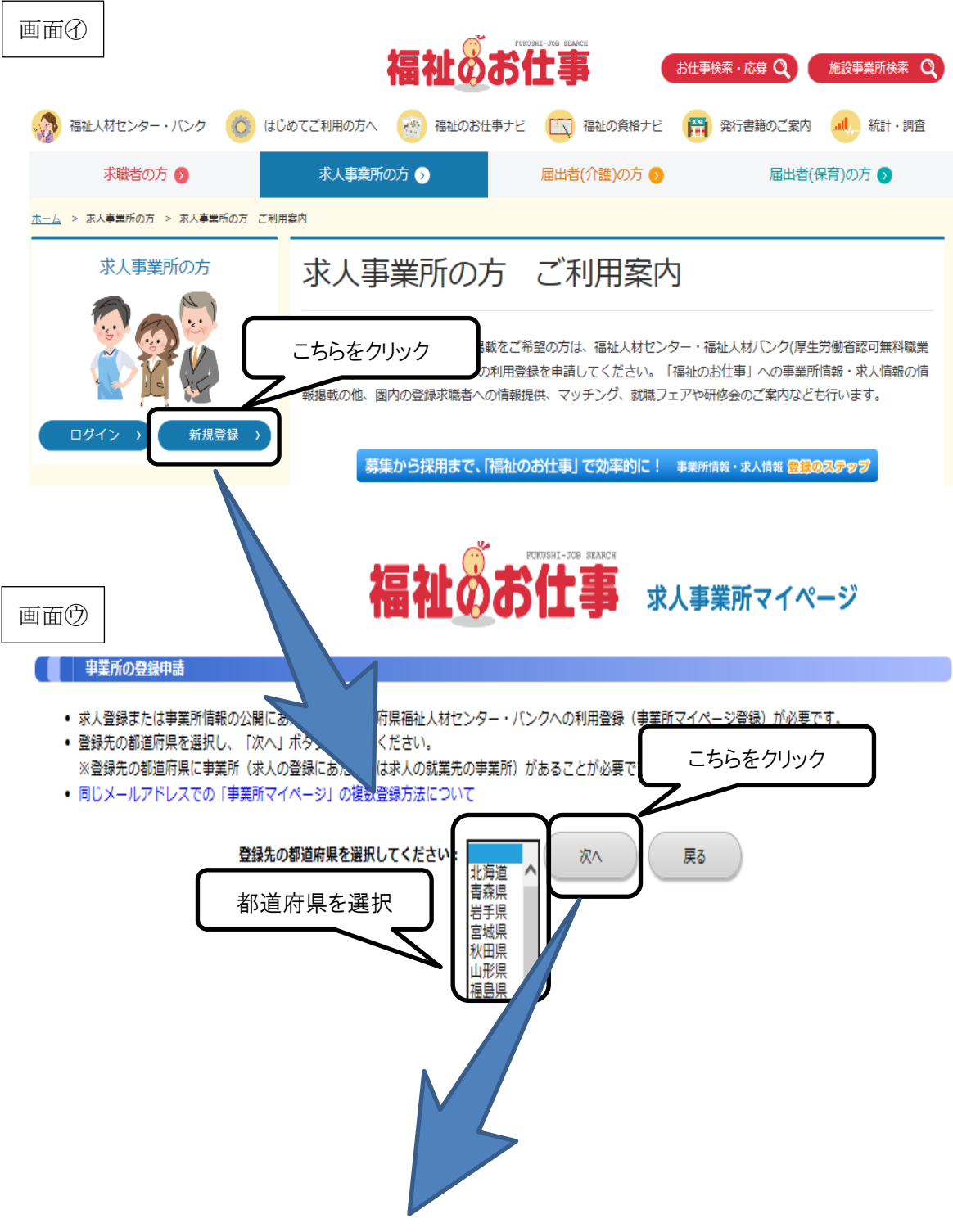

画面

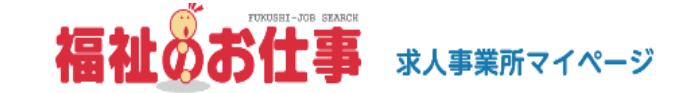

#### ■ 事業所の登録申請

#### 「福祉のお仕事 事業所マイページ」 利用規約

「福祉のお仕事 事業所マイページ」利用規約を読み、同意された方のみ、ページ下の「上記の内容に同意する」ボタンを押して登録ページにお進みください。 「福祉のお仕事事業所マイページ」利用規約に同意される場合には、事前にプリンタで打ち出し保管することをお勧めします。

#### 1. 定義

「福祉のお仕事 事業所マイページ(以下、「事業所マイページ」という)」とは、「福祉のお仕事」に事業所情報や求人情報等を公開するサービスを利用でき る権利を有する「ネット事業所」となるために必要な情報を入力する画面をさします。また、「事業所マイページのサービス」とは、「事業所マイページ」で 受けられるサービスをさします。

#### 2. 「事業所マイページ」の運営主体

「事業所マイページ」は、社会福祉法人全国社会福祉協議会・中央福祉人材センター(以下「中央福祉人材センター」という)が都道府県福祉人材センター・バ ンクの協力を得て運営するものです。

③利用規約等を確認し、同意する

- •画面㋓には、「「福祉のお仕事 事業所マイページ」利用規約」本文に加え、センタ ーごとに定めている「利用にあたって」および「取扱範囲」が表示されています。 いずれも内容をよく確認してください。
- •利用規約等に同意し、登録申請を進めるには、画面㋓下の「上記の内容に同意する」 ボタンをクリックしてください。

画面

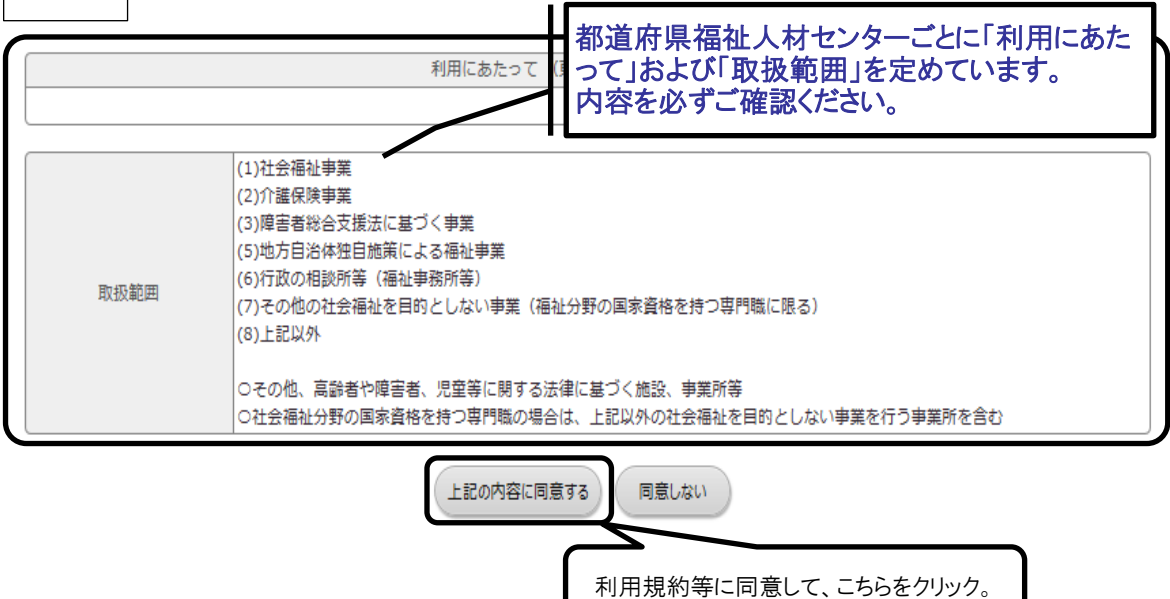

#### ※ここからは、「セッションタイムアウト」が働きます※

④事業所マイページ登録に必要な情報を入力する

- •「事業所基本情報」(画面㋓)を入力します。■は入力必須項目です。入力項目は、 13 ページの「事業所基本情報入力項目一覧」を参照してください。
- •入力が終わったら、画面㋔で誤りがないか確認し、「この内容で登録する」ボタン をクリックしてください。
- •画面㋕が表示されれば、申請は完了です。センター・バンクの承認通知メールを待 ちましょう。承認には数日かかる場合があります。

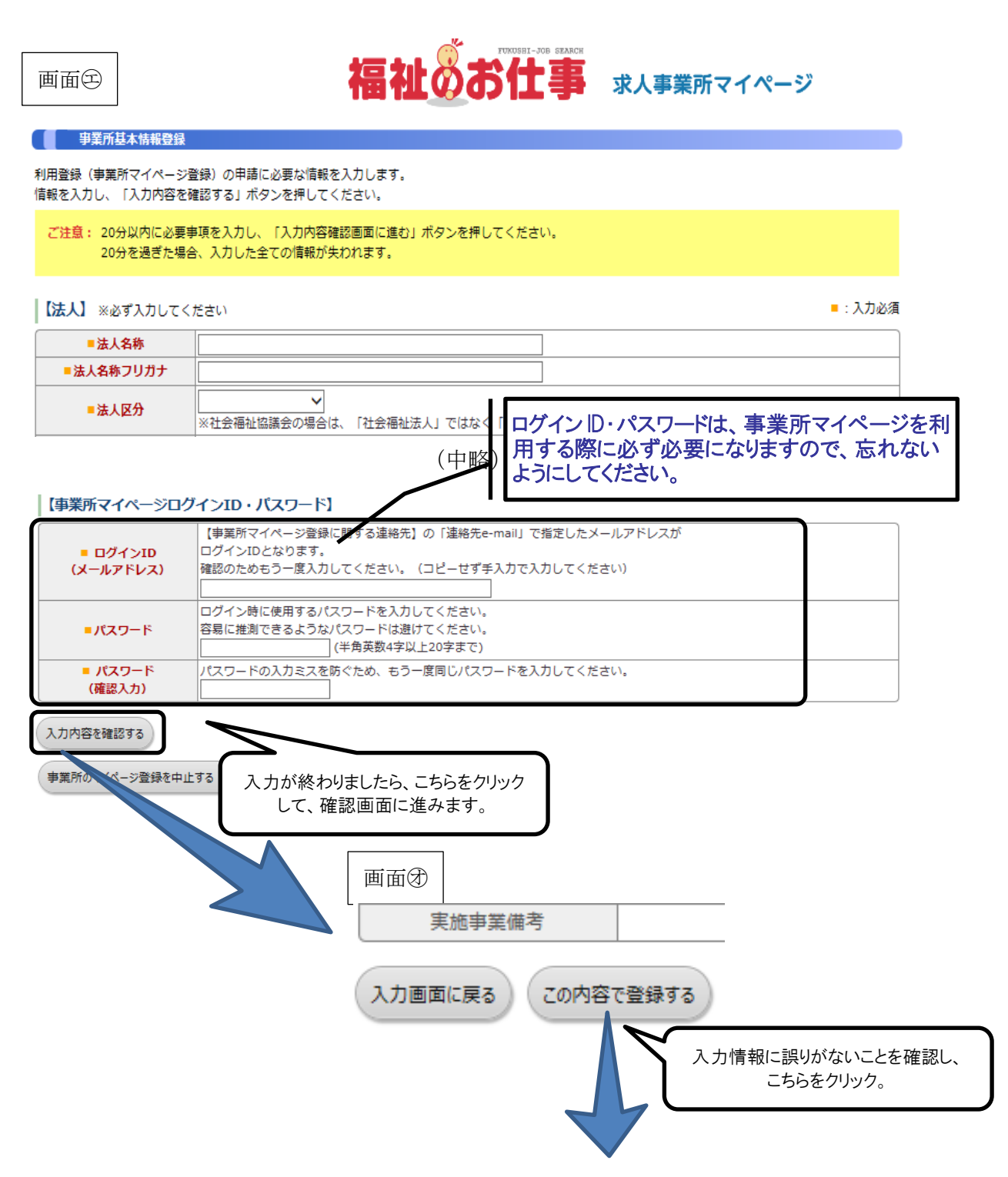

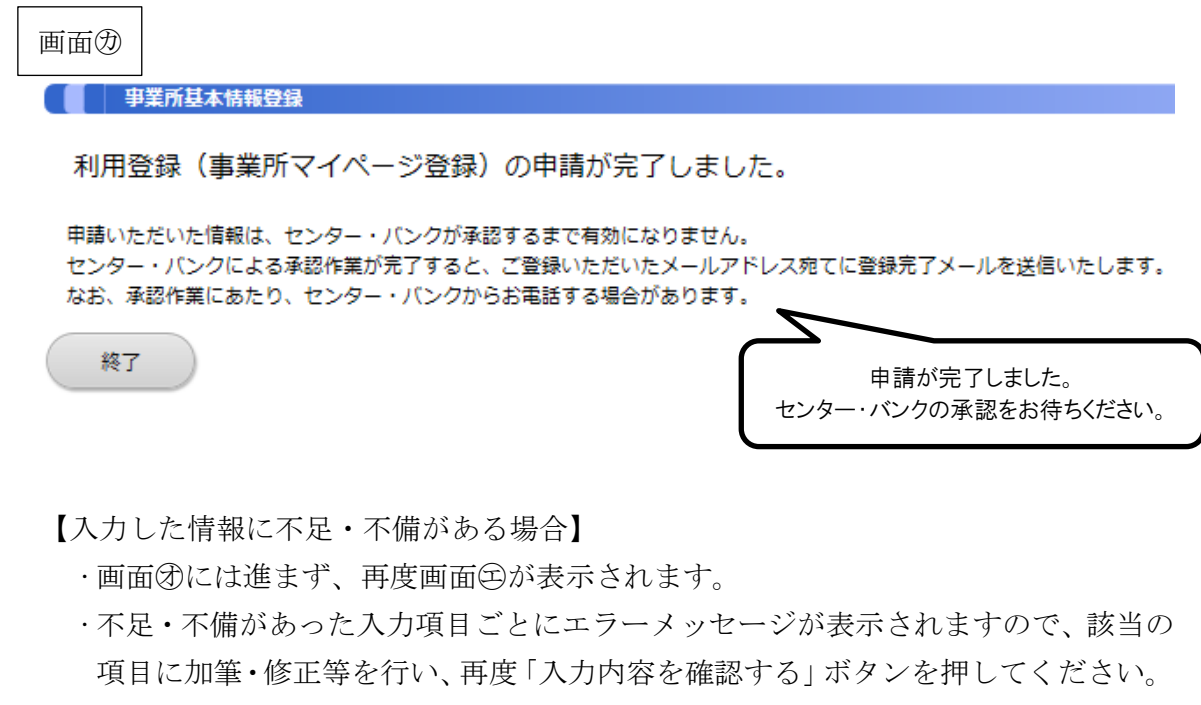

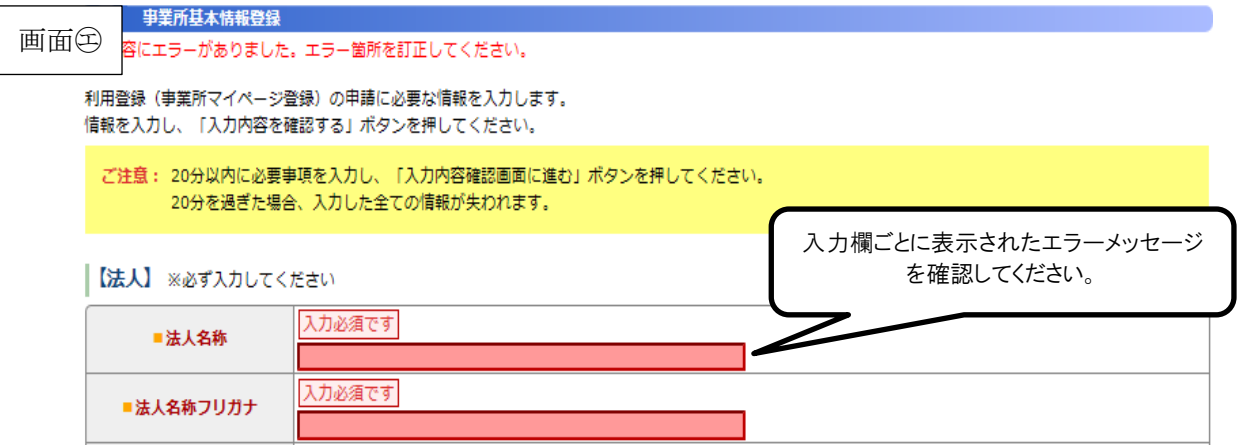

【事業所マイページの登録申請を取りやめる場合】

•画面㋓の「事業所マイページ登録を中止する(入力したデータは破棄されます)」 ボタンを押してください。

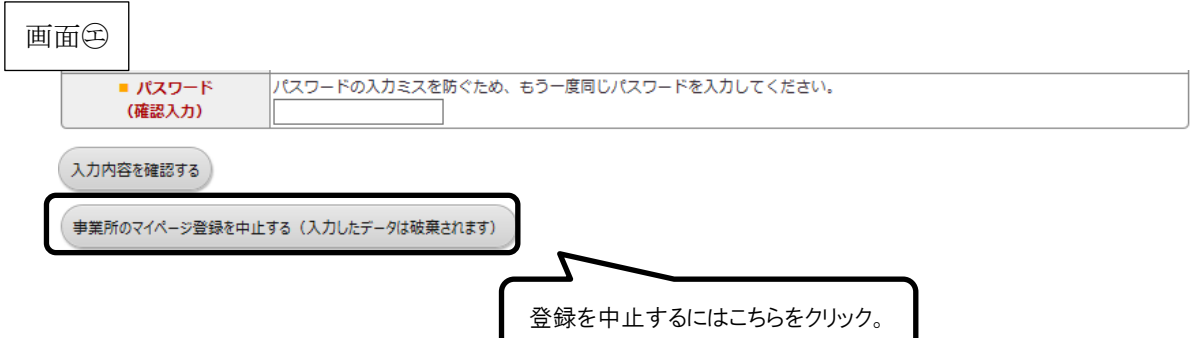

### 事業所基本情報 入力項目一覧

#### 【法人】 ■は必須項目です

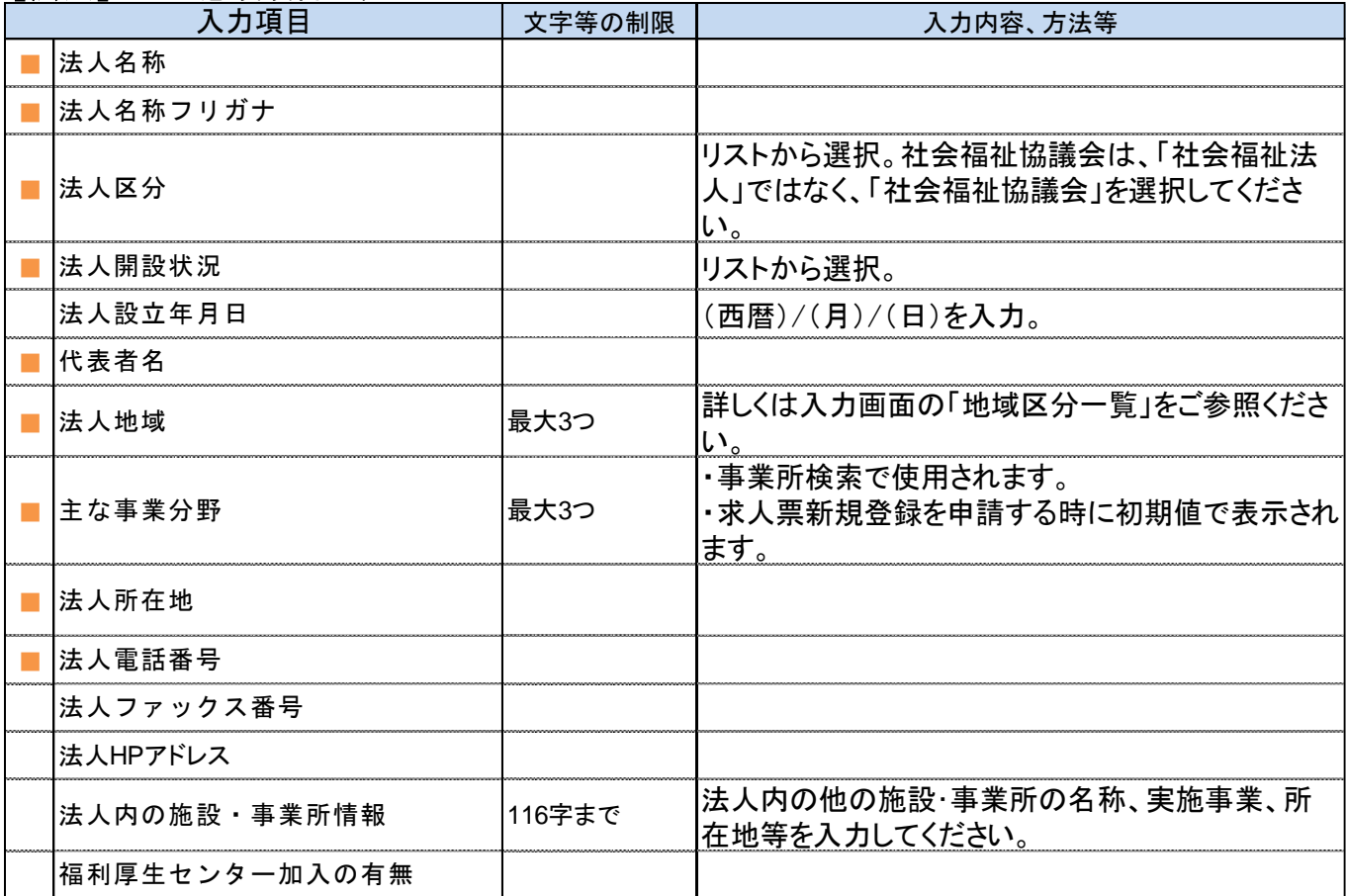

### 【事業所】 ■は必須項目です

「法人情報からの転記」ボタンを押すと入力した法人情報を転記できます。(転記後、上書も可能)

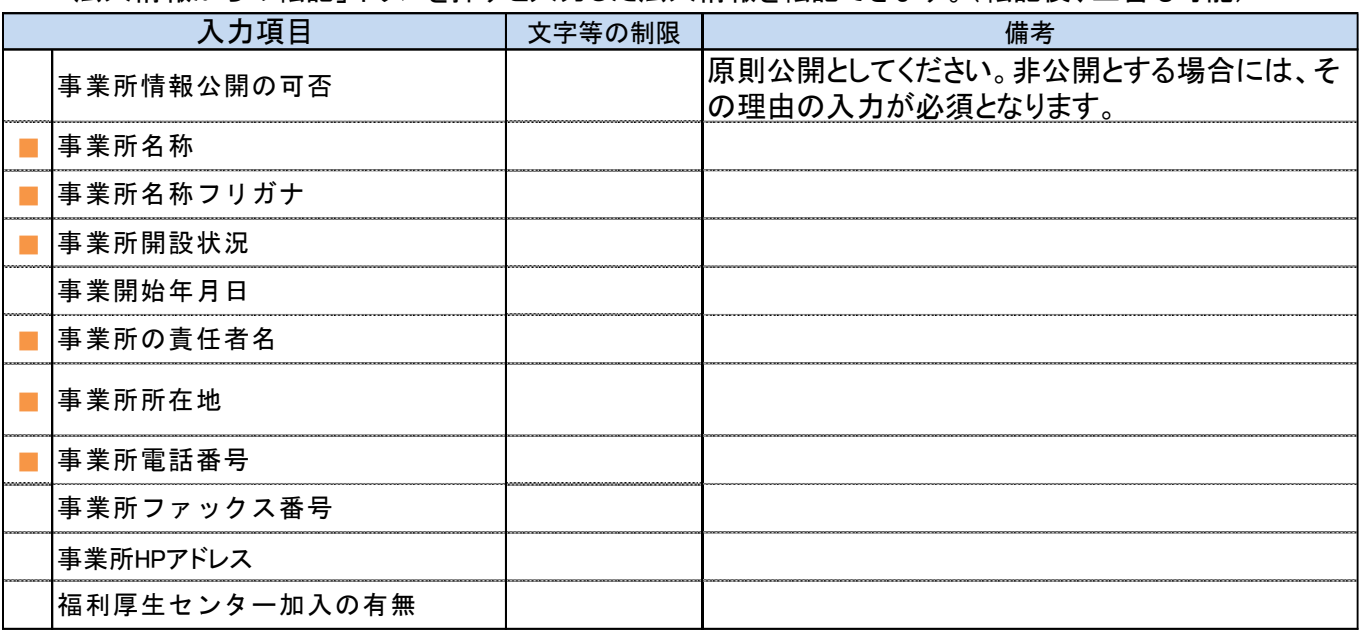

### 【事業所マイページ登録に関する連絡先】■は必須項目です

福祉人材センター・バンクがこの申請内容に関して、問い合わせる際の連絡先です。求職者、応募者には公開しません。 求人登録をした場合、センター・バンクから求人について問い合わせをする際の連絡先にもなります。「法人情報から転 記」ボタン、「事業所情報から転記」ボタンを押すと、これまでに入力した連絡先を転記することができます(転記後、上書も 可能)。

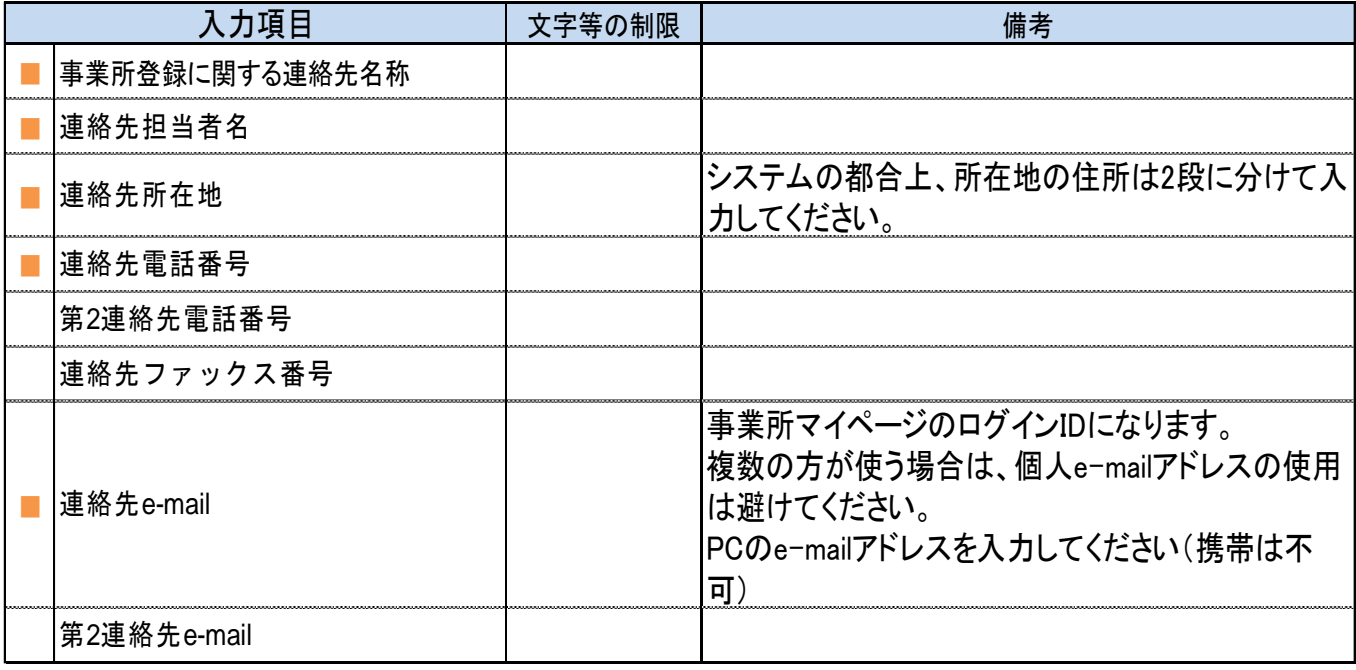

#### 【法人・事業所の実施事業】 ■は必須項目です

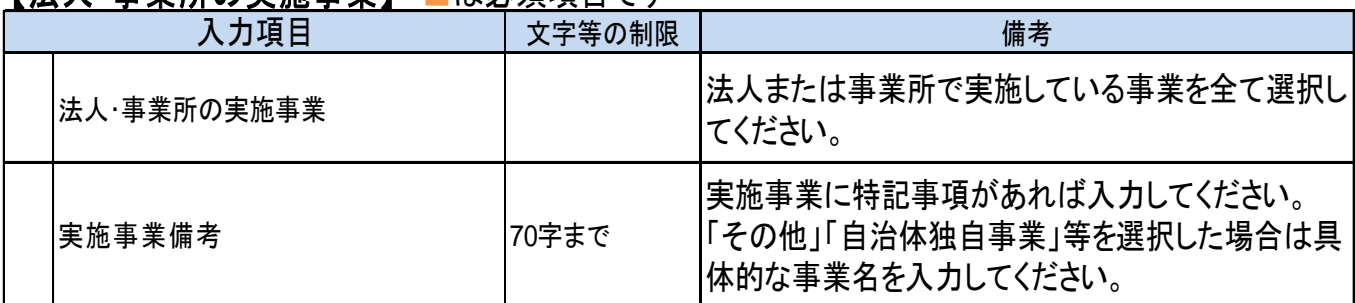

### 【事業所マイページログイン**ID**・パスワード】 ■は必須項目です

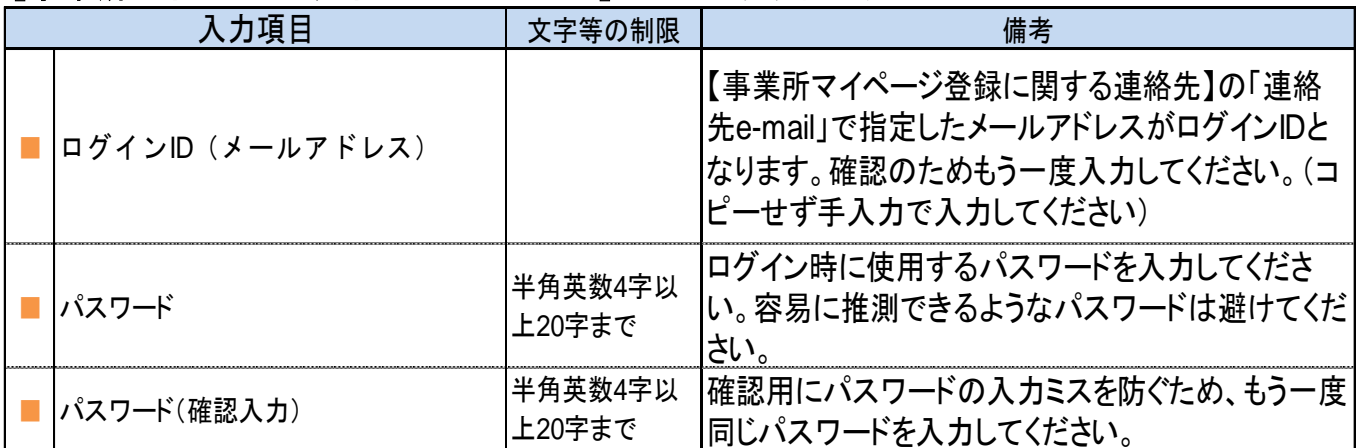

#### 事業所マイページホーム画面の構成

【お知らせ欄】 中央福祉人材センターからのお知らせが確認できます。福祉人材の確保・定 ■事業所管理 | ホル電管理 | 紹介<mark>対 着・育成に関する情報やシステムのサービス休止等のご案内を掲載いたしますの</mark> でご確認ください。 ■ 事業所マイベージホーム 【中央福祉人材センターからのお知らせ】 【お知らせ】

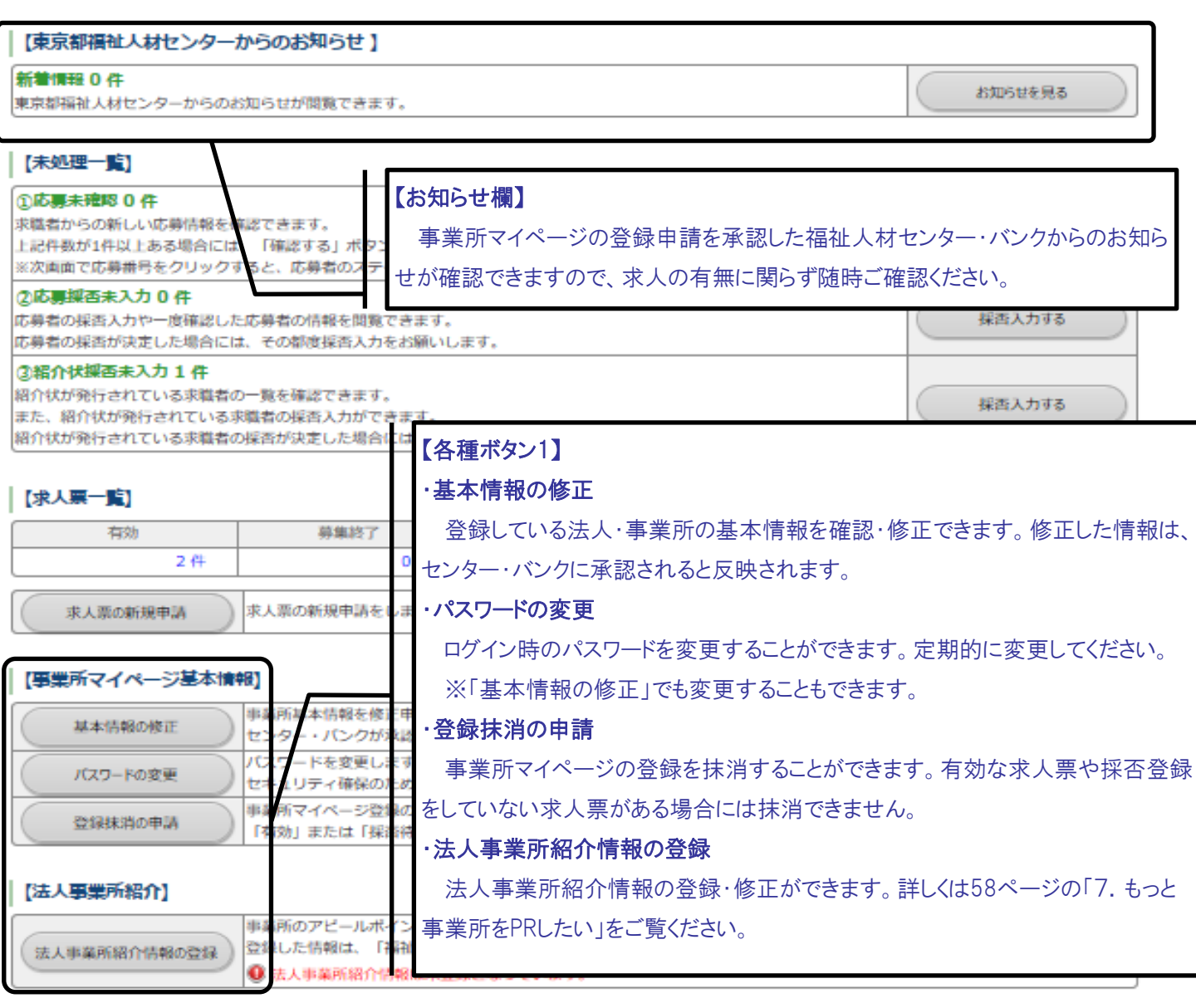

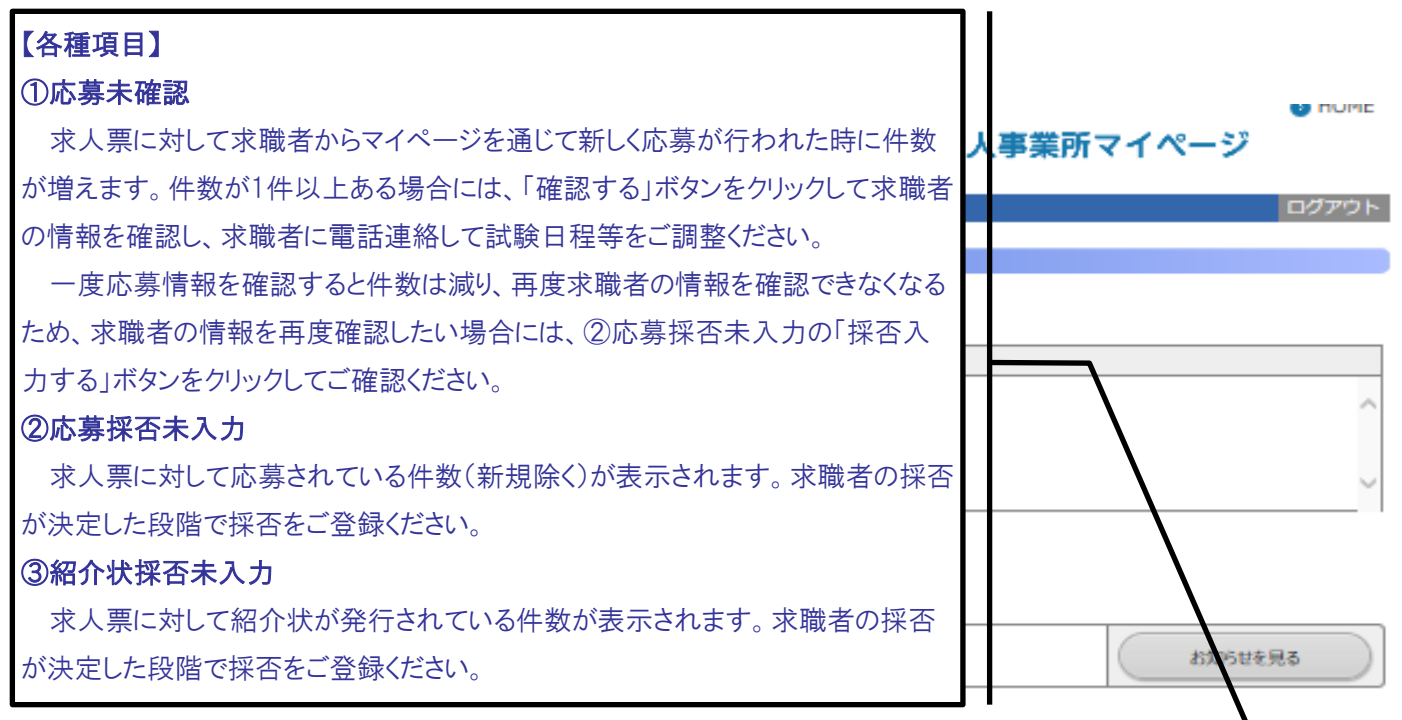

#### 【未処理一覧】

![](_page_19_Picture_110.jpeg)

![](_page_19_Picture_111.jpeg)

# | [法人事業所紹介]

![](_page_19_Picture_112.jpeg)

【各種ボタン2】 ・求人票の新規申請 6つのステップで新しく求人票を作成できます。詳しくは、17ページの「(2)求人 票を登録する」をご覧ください。

(2)求人票を登録する

事業所マイページの登録申請が、センター・バンクに承認されると、求人票の登録申 請ができます。承認通知メールが届いているか確認してください。

①事業所マイページにログインする

•画画面㋐の「ログイン」ボタンをクリックすると、ログイン画面(画面㋑)が表示 されます。11 ページの「事業所基本情報」で登録したログイン ID・パスワードを 入力し、「ログイン」ボタンをクリックします。

![](_page_20_Figure_4.jpeg)

<sup>※</sup>パスワードを忘れてしまった場合は、53 ページの「2.パスワードを忘れてしま った」をご覧ください。

②事業所マイページから求人票の申請をする

- •ログインすると、登録した法人事業所のマイページのホーム画面(画面㋒)が開き ます。
- •ここからは、5 ページで解説した「セッションタイムアウト」が働きますので、ご 注意ください。
- •「求人票の新規申請」ボタンをクリックしてください。画面㋓が表示されます。 ※ホーム画面の構成については、15 ページをご覧ください。

![](_page_21_Picture_69.jpeg)

【求人票の登録ステップ】

•求人票の登録は、6 つステップに分かれています。各ステップの内容は以下のとお りです。

![](_page_22_Picture_169.jpeg)

- •ステップ-1 とステップ-6 は、画面に記載された内容をよく確認し、次に進んで ください。
- •ステップ-2~5 の入力項目は、20 ページに一覧を掲載しています。入力例等を参 考に、スムーズに入力できるようあらかじめ入力内容を確認、決定しておくことを お勧めします。
- •入力項目に不足・不備がある場合には、エラーメッセージが表示され、次のステッ プには進めません。誤りのある項目を修正し、再度「次に進む」ボタンを押してく ださい。
- ·ステップ-6の画面(画面の)で、ステップ-2~5 で入力した項目に誤りがないこ とを確認し、「この内容で申請する」ボタンを押してください。
- •画面㋕が表示されれば、申請完了です。センター・バンクの承認通知メールをお待 ちください。

![](_page_22_Figure_8.jpeg)

求人票の登録申請が完了しました。

申請いただいた求人票は、センター・バンクが承認するまで有効になりません。 センター・バンクによる承認作業が完了すると、ご登録いただいたメールアドレス宛てに登録完了メールを送信いたします。 なお、承認作業にあたり、センター・バンクからお電話する場合があります。

![](_page_22_Picture_11.jpeg)

#### 求人票入力項目一覧

求人票申請にあたって、入力・確認画面は6つのステップにわかれています。

それぞれのステップの入力項目は下記のとおりですので、あらかじめ内容をご確認いただき、入力画面にすす んでください。

なお、求人申請できる事業種別や職種の範囲はセンター・バンクごとに定められていますので、ステップ1「職 業紹介の取り扱い範囲等の確認」の説明をご確認ください。

※入力時の注意点※

・入力必須項目にもれがあったり入力内容に誤りがあると次の画面にすすめません(該当箇所に赤文字でコ メントが表示されます)。

・20分以上入力等の操作がない場合にはサーバとの接続が切れてしまい、それまでの入力は無効となりま す。

![](_page_23_Picture_85.jpeg)

【ステップ2のⅠ】 ■は必須項目です

【ステップ2のⅡ】 ■は必須項目です

|                | 入力項目                | 文字等の制限 | 入力内容、方法等                                                                                                    |
|----------------|---------------------|--------|----------------------------------------------------------------------------------------------------|
|                | 就業先(予定)の数           |        | "就業先が一つに決まっている" "就業先の候補が<br>複数あり採用後に決定する"いずれかを選択してく<br>ださい。<br>※就業先が複数ある場合には、必ず全体備考欄に<br>所在地情報を入力してください。                    |
|                | 就業先事業所名称            | 32字まで  | "就業先が一つに決まっている"場合にのみ入力し<br>てください。<br>※初期値は事業所基本情報から転記されていま<br>す。(修正可能)                                                      |
|                | 就業先事業所所在地(郵便番号)     |        | "就業先が一つに決まっている"場合にのみ入力し<br>てください。<br>※「郵便番号から住所入力」ボタンを押すと就業先<br>事業所都道府県、所在地1に住所を表示します。<br>※初期値は事業所基本情報から転記されていま<br>す。(修正可能) |
|                | 就業先事業所所在地(都道府県)     |        | "就業先が一つに決まっている"場合にのみリストか<br>ら選択してください。<br>※初期値は事業所基本情報から転記されていま<br>す。(修正可能)                                                 |
|                | 就業先事業所所在地(市区町村・番地)  | 16字まで  | "就業先が一つに決まっている"場合にのみ入力し<br>てください。<br>※初期値は事業所基本情報から転記されていま<br>す。(修正可能)                                                      |
|                | 就業先事業所所在地(建物名・部屋番号) | 16字まで  | "就業先が一つに決まっている"場合にのみ入力し<br>てください。<br>※初期値は事業所基本情報から転記されていま<br>す。(修正可能)                                                      |
|                | 就業先事業所所在地域          | 最大3つ   | リストから選択してください。                                                                                                    |
|                | 就業先事業所所在市区町村        | 最大3つ   | リストから選択してください。                                                                                                    |
| <b>College</b> | 就業先への通勤方法           |        | "公共可 自動車可" "公共可 自動車不可" "公共<br>不可自動車可""住み込み可"から選択してくださ<br>い。                                                                 |
|                | 事業所異動の有無            |        | "あり""なし"のいずれかを選択してください。                                                                                                    |
|                | 通勤等備考               | 150字まで | 駐車場の有無・料金、バイク・自転車通勤の可否等<br>の特記事項、公共交通可の場合の最寄り駅や駅か<br>らの所要時間等を入力してください。                                                      |
|                | 就業先実施事業種別・分野        | 最大3つ   | 法制度上の事業名称をリストから選択してください。<br>※検索ウィンドウを使用し、事業種別・分野等をもと<br>に検索して選択します。<br>※分野は事業をもとに自動的に表示されます。                                |
|                | 就業先事業認可(指定)状況       |        | "事業開始済み""認可•指定済み""申請中""申<br>請準備中""法人開設状況と同じ"から選択してくだ<br>さい。                                                                 |
|                | 就業先実施事業備考           | 150字まで | 就業先実施事業(種別)が3つ以上ある場合、実施<br>事業にて「その他」や「地方自治体独自事業」を選択<br>した場合等に入力してください。                                                      |
|                | 全体備考                | 600字まで | 就業先が複数ある場合には、就業する可能性のあ<br>る事業所全ての所在地情報を入力してください。<br>※各ステップ共通の備考欄になります。                                                      |

![](_page_25_Picture_130.jpeg)

![](_page_25_Picture_131.jpeg)

【ステップ3のⅡ】 ■は必須項目です

| 入力項目 |               | 文字等の制限 | 入力内容、方法等                                                                            |
|------|---------------|--------|-------------------------------------------------------------------------------------|
|      | 福祉資格要件(指定の有無) |        | "指定あり""不問"のいずれかを選択してください。                                                           |
|      | 福祉資格要件(要件1~4) |        | "指定あり"の場合のみ入力が必須となります。<br>"必須""いずれか必須""望む"の3段階の必要度<br>を指定できます。                      |
|      | 研修履歴要件1~2     |        | 配置基準で加算対象となる研修などの重要な研修<br>の履歴を求人の条件に指定できます。<br>"必須""いずれか必須""望む"の3段階の必要度<br>を指定できます。 |
|      | その他資格(免許等)1~2 |        | 福祉関係以外の資格(運転免許等)を"必須""望<br>む"の2段階の必要度で指定できます。                                       |
|      | 福祉関係業務経験      |        | "必須" "望む" "不問"のいずれかを選択してくださ<br>$\mathsf{L}_{\lambda_{\alpha}}$                      |
|      | 学歴(指定の有無)     |        | "指定あり""不問"のいずれかを選択してください。                                                           |
|      | 学歴(要件)        |        | "指定あり"の場合のみ入力が必須となります。<br>リストから選択してください。                                            |
|      | 新卒学生の取扱       |        | "新卒・一般可" "新卒不可" "新卒のみ"から選択<br>してください。<br>-度申請・承認されると修正できません。                        |
|      | 既卒者の応募        |        | "新卒のみ"を選択した場合のみ入力が必須となり<br>ます。<br>"可" "不可"から選択してください。                               |
|      | 卒業後経過年数       |        | 既卒者の応募"可"を選択した場合のみ入力が必須<br>となります。                                                   |
|      | 年齢要件(指定の有無)   |        | "指定あり""不問"のいずれかを選択してください。                                                           |
|      | 年齢要件(年齢)      |        | 年齢要件"指定あり"の場合のみ、下限又は上限の<br>いずれかの入力が必須となります。                                         |
|      | 例外事由          |        | "指定あり"の場合のみ入力が必須となります。<br>リストから選択してください。                                            |
|      | 募集対象·応募条件備考   | 156字まで | 年齢要件例外事由に関係して、職務の内容、必要と<br>される適性、能力、経験、技能の程度など付記する<br>ことがある場合等に記入してください。            |
|      | 募集要項          |        | "あり" "なし"のいずれかを選択してください。                                                            |
|      | 全体備考          | 600字まで | ※各ステップ共通の備考欄になります。                                                                  |

![](_page_27_Picture_129.jpeg)

![](_page_27_Picture_130.jpeg)

### 【ステップ4のⅡ】 ■は必須項目です

![](_page_28_Picture_191.jpeg)

### 【ステップ4のⅢ】 ■は必須項目です

![](_page_28_Picture_192.jpeg)

## 【ステップ4のⅣ】■は必須項目です

![](_page_29_Picture_202.jpeg)

#### 【ステップ5のⅠ】 ■は必須項目です

![](_page_29_Picture_203.jpeg)

【ステップ5のⅡ】 ■は必須項目です

| 入力項目 |                        | 文字等の制限 | 入力内容、方法等                                                                                             |
|------|------------------------|--------|----------------------------------------------------------------------------------------------------|
|      | 応募に関する連絡先名称            | 23字まで  | ※初期値は事業所基本情報(マイページに関する連<br>絡先)から転記されています。(修正可能)                                                      |
|      | 応募に関する連絡先所在地(郵便番号)     |        | ※「郵便番号から住所入力」ボタンを押すと応募に<br> 関する都道府県、連絡先所在地1に住所を表示<br>※初期値は事業所基本情報(マイページに関する連<br>絡先)から転記されています。(修正可能) |
|      | 応募に関する連絡先所在地(市区町村・番地)  | 16字まで  | ※初期値は事業所基本情報(マイページに関する連<br> 絡先)から転記されています。(修正可能)                                                     |
|      | 応募に関する連絡先所在地(建物名・部屋番号) | 16字まで  | ※初期値は事業所基本情報(マイページに関する連<br>絡先)から転記されています。(修正可能)                                                      |
|      | 応募に関する連絡先電話番号          |        | ※初期値は事業所基本情報(マイページに関する連<br>絡先)から転記されています。(修正可能)                                                      |
|      | 応募に関する第2連絡先電話番号        |        |                                                                                                    |
|      | 応募に関する連絡先ファクス番号        |        | ※初期値は事業所基本情報(マイページに関する連<br> 絡先)から転記されています。(修正可能)                                                     |
|      | 応募に関する連絡先e-mail        |        | ※初期値は事業所基本情報(マイページに関する連<br>絡先)から転記されています。(修正可能)                                                      |
|      | 応募に関する第2連絡先e-mail      |        |                                                                                                    |
|      | 応募に関する連絡先担当者名          | 15字まで  |                                                                                                    |
|      | 電話等受付時間帯               | 46字まで  | 対応可能な時間帯、曜日等を入力してください。                                                                               |
|      | 応募に関する連絡先備考            | 200字まで | 特記事項があれば入力してください。                                                                                    |

【ステップ5のⅢ】 ■は必須項目です

![](_page_30_Picture_174.jpeg)

### ■【ステップ5のⅣ】■は必須項目です

【ステップ4のⅣ】 ■は必須項目です

![](_page_31_Picture_64.jpeg)

※注意 求人票の「新卒学生の取扱」と「募集期間の定め」について

ステップ-3 のⅡ「新卒学生の取扱」およびステップ-5 のⅠ「募集期間の定め」の選 択によって、下表のように求人票が公開される期間が異なります。

![](_page_31_Picture_65.jpeg)

「承認日」…センター・バンクが申請された求人票の内容を確認し、

承認した日を指します。